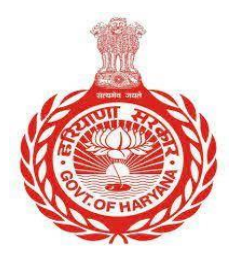

 **HARYANA STAFF SELECTION COMMISSION हरियाणा कर्मचािी चयन आयोग Advt. No 2 /2024 BAYS NO. 67-70, SECTOR-2, PANCHKULA – 134151**

**Priorto completing your application form, you need to register yourself on the portal HSSC**

# **New Candidate**

### **1. Click on New Candidate**

हरियाणा कर्मचारी चयन आयोग, पंचकृला HARYANA STAFF SELECTION COMMISSION, Panchkula

Advt. No 2/2024 - Online Application for direct recruitment for 66 posts of Male Constable (Mounted Armed Police) of Police department

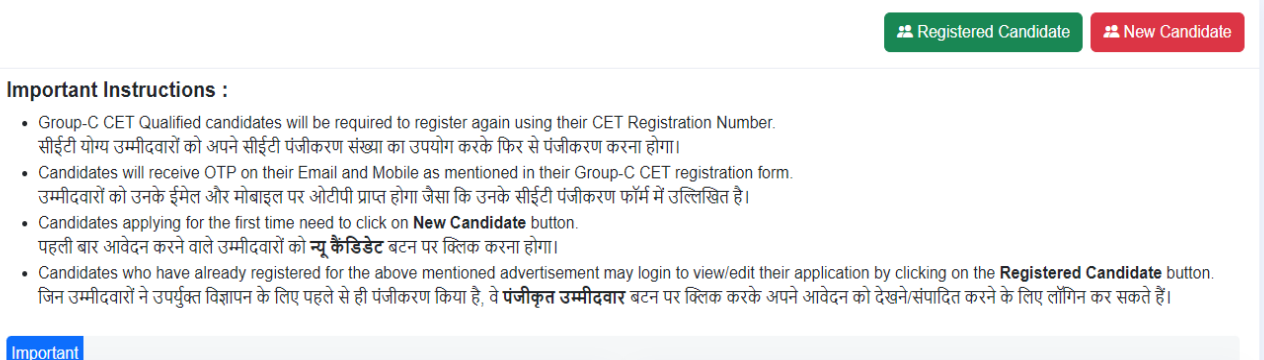

**2. Read following Instruction before filling Application form**

# **2.1 Tick marks the Radio button**

हरियाणा कर्मचारी चयन आयोग, पंचकृला HARYANA STAFF SELECTION COMMISSION, Panchkula

Advt. No 2/2024 - Online Application for direct recruitment for 66 posts of Male Constable (Mounted Armed Police) of Police department

Instructions before filling Application Form

- . Candidate must read the Advertisement carefully before filling up the application form.
- • Only Group-C CET qualified candidates will be allowed to fill the application form.
- 
- . Please keep scanned copies of all the required documents with you while filling the application form.
- कृपया आवेदन पत्र भरते समय सभी आवश्यक दस्तावेजों की स्कैन की हुई प्रतियां अपने साथ रखें। . Only those candidates who have filled the form completely and submitted the same will be considered for post allocation. Incomplete applications will be summarily rejected.
- केवल वे उम्मीदवार जिन्होंने फॉर्म पूरी तरह से भरा है और प्रस्तुत किया गया है कि पोस्ट आवंटन के लिए विचार किया जाएगा। अपूर्ण आवेदनों को सरसरी तौर पर खारिज कर दिया जाएगा। , Any concealment of information or submission of wrong information by the candidate, shall lead to the cancellation of candidature without any further Notice.<br>- Any concealment of information or submission of wrong infor
- Candidates are advised to visit the website hs c.gov.in regularly for latest updates
- उम्मीदवारों को नवीनतम अपडेट के लिए नियमित रूप से वेबसाइट hssc.gov.in देखने की सलाह दी जाती है।

 $\Box$  Yes. I have read all terms and conditions mentioned in the Advertisement 02/2024 carefully and have understood all the instructions

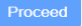

## **3. Enter your CET Registration Number and Click on check registration Details**

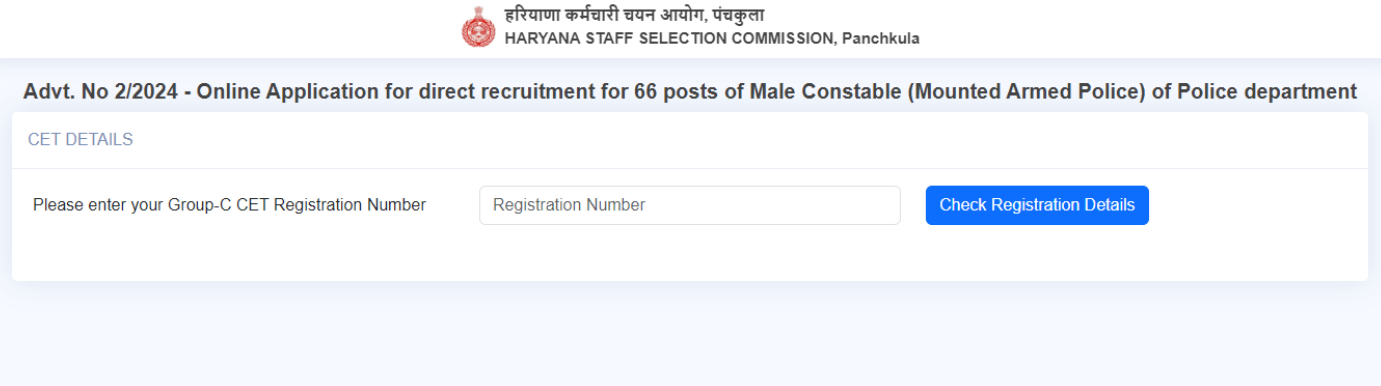

# 4. **Click on Send Otp Button**

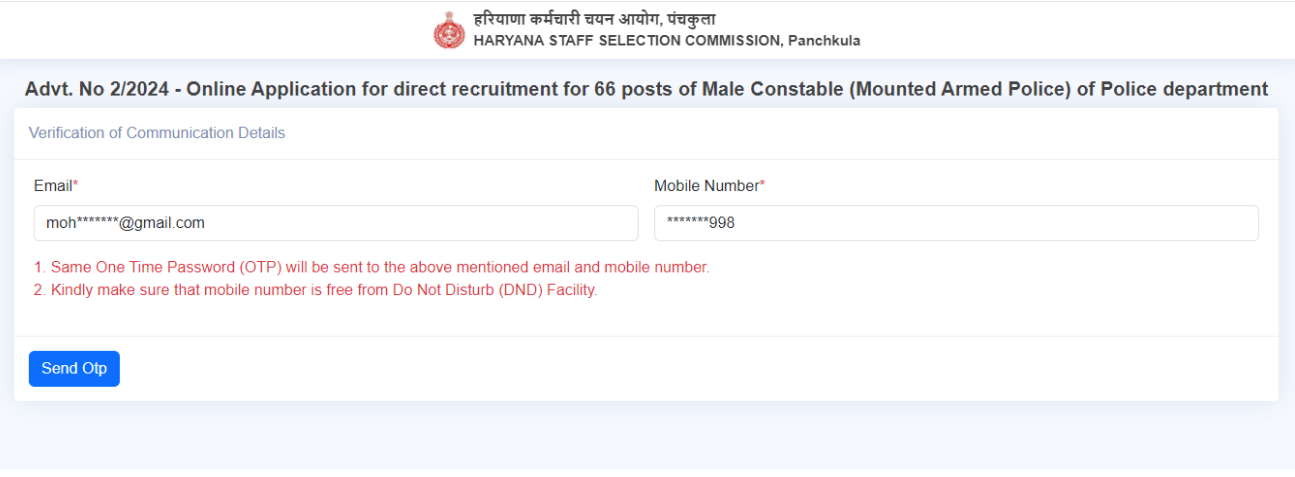

#### **5. Enter OTP and click on Verify OTP**

An OTP has been sent to your registered mobile number and email address. Please also check your spam/junk folder if you don't see it in your inbox.

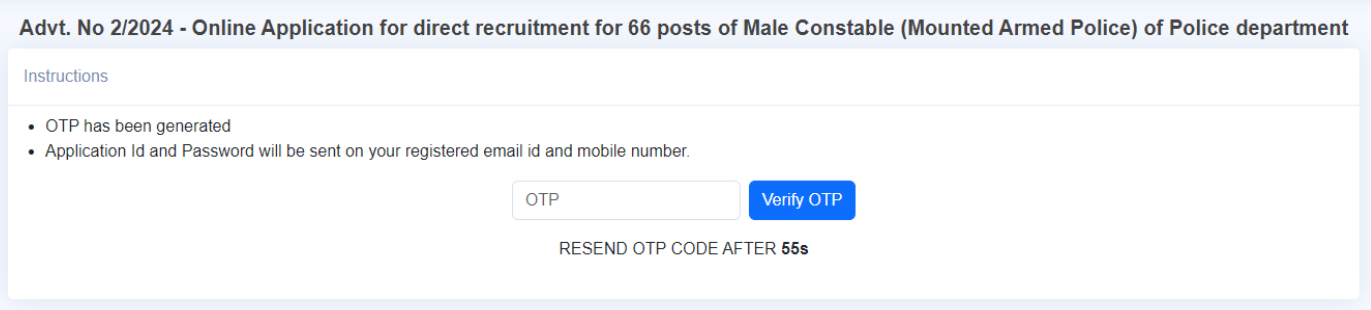

## **A user-Id and password are sent to your registered mobile number and email**

**6. Review your prefilled details and click on "Proceed" to complete your application form.**

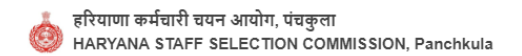

Advt. No 2/2024 - Online Application for direct recruitment for 66 posts of Male Constable (Mounted Armed Police) of Police department Confirmation

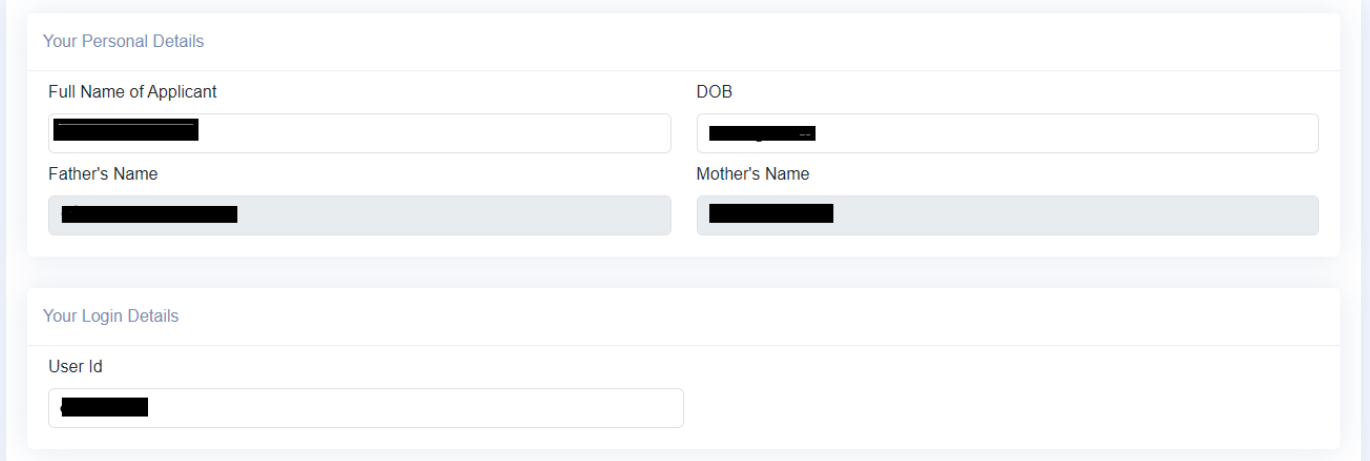

 **You successfully register yourself with HSSC**

# **Registered Candidate**

#### **1. Click on Register Candidate**

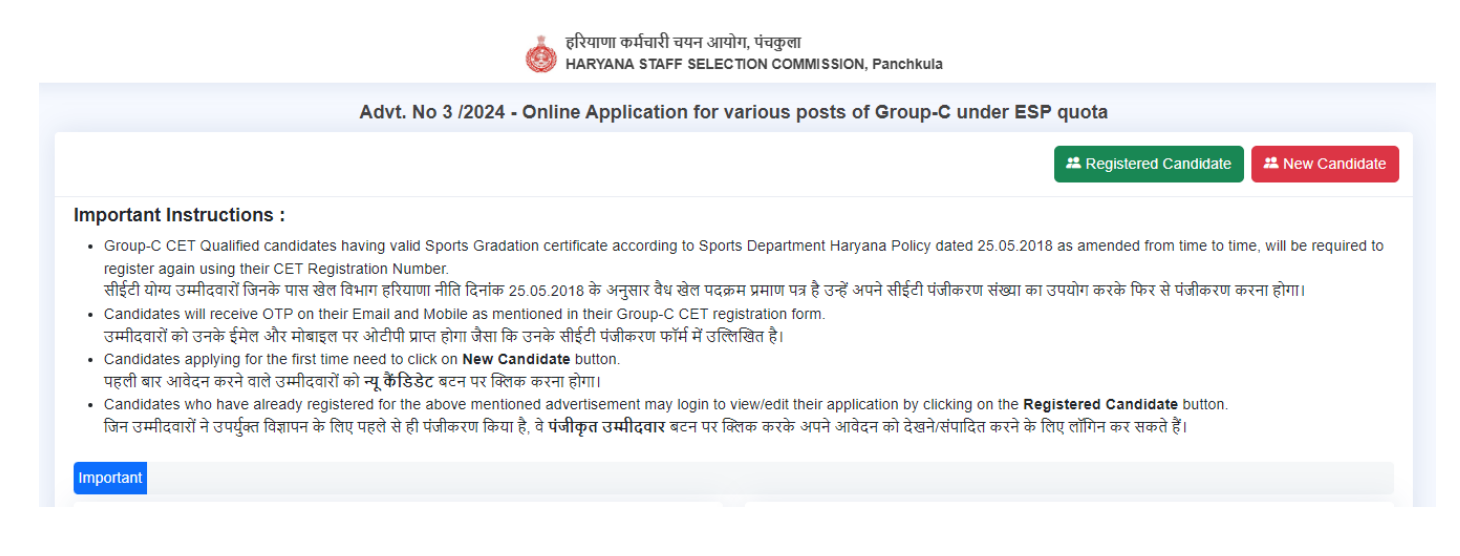

2. **Enter your userID and password sent to your registered mobile number and email (please check your spam folder as well).**

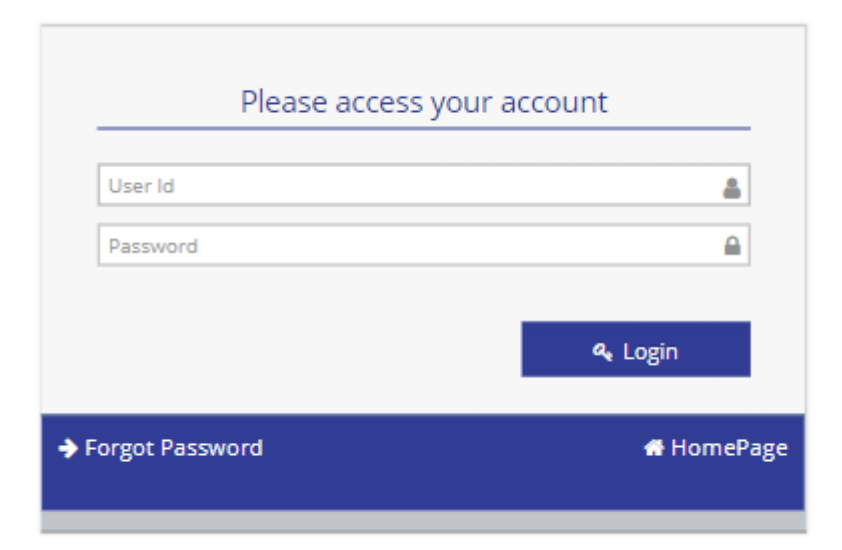

**3. Reset your auto-generated password and set a new password.**

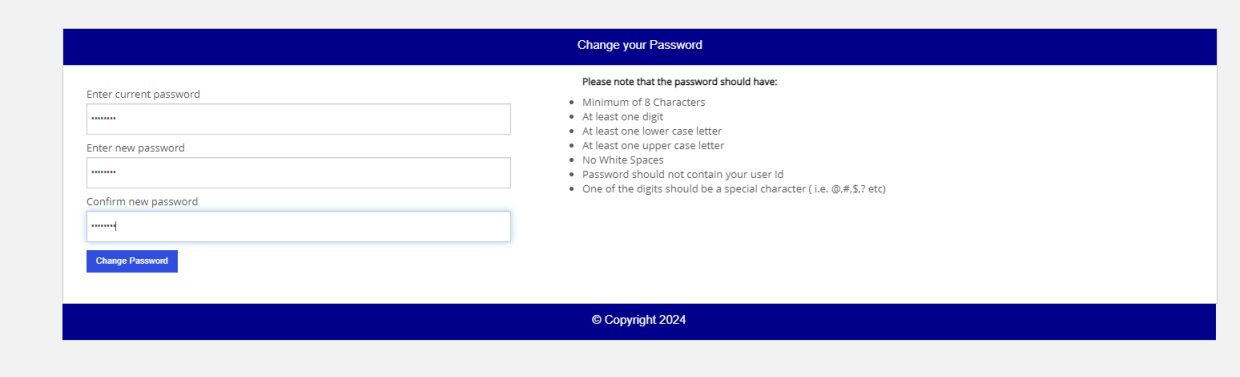

**4. Now, log in to your account.**

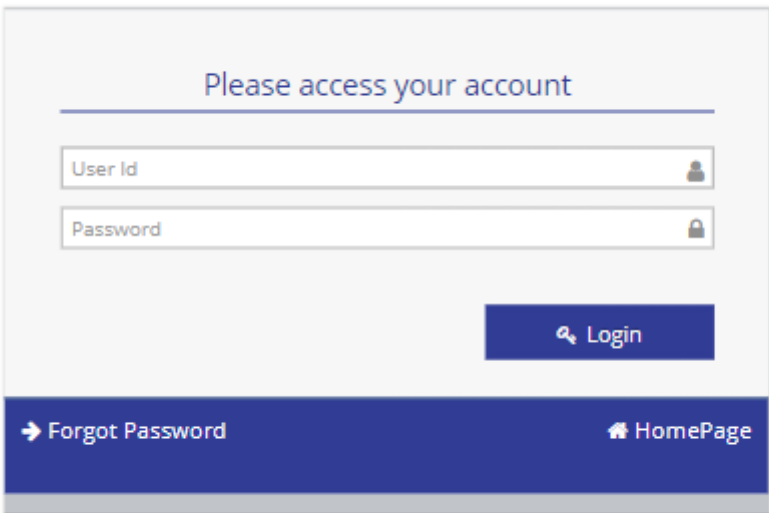

### **5. .Upload your profile picture.**

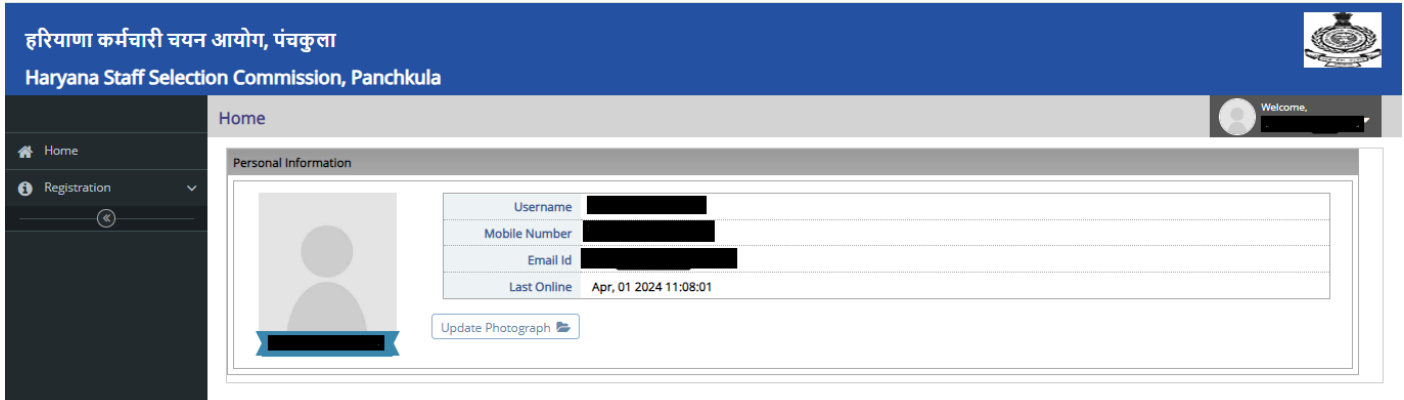

#### **6.Click on "Registration."**

#### **6.1 click on "Application form"**

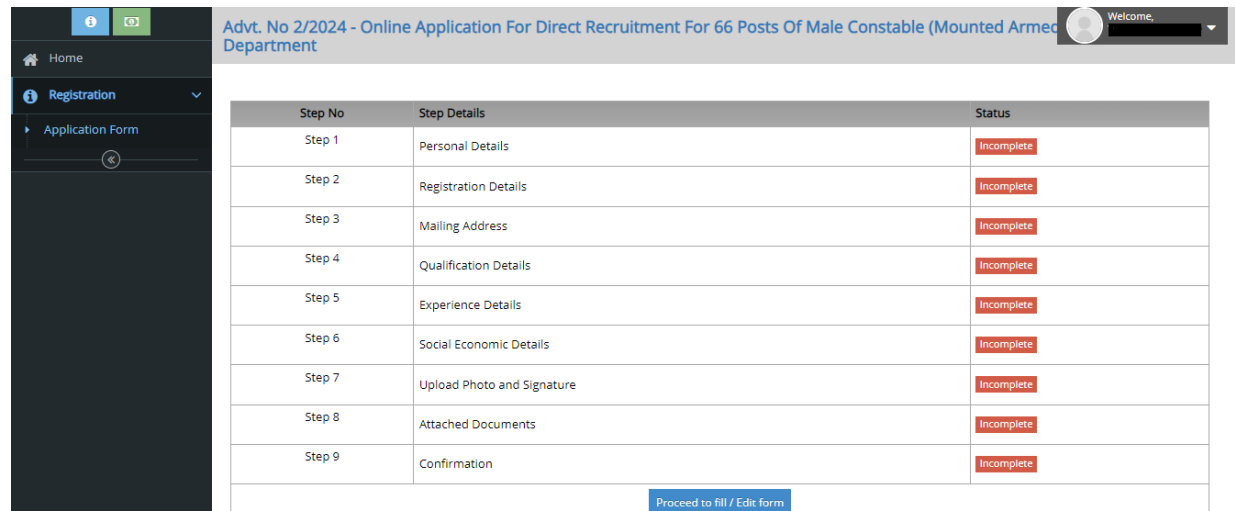

# **6.2 Read the following instructions carefully before proceeding further.**

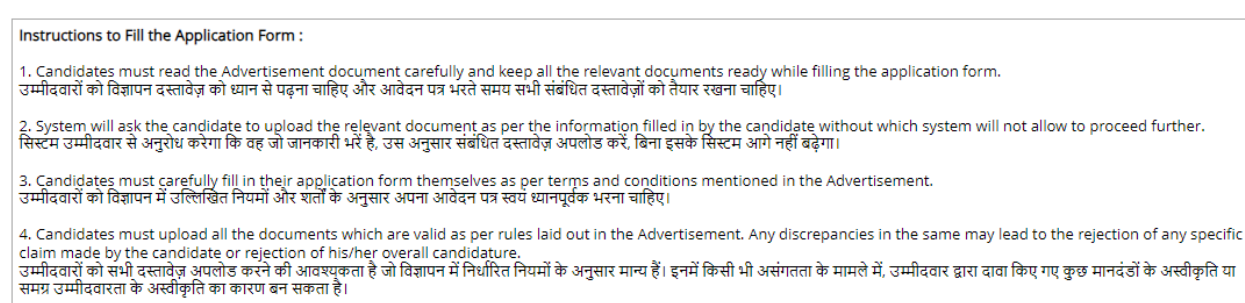

5. Candidates can edit their filled in information before the final submission, after which, candidate will not be allowed to edit any information filled.<br>उम्मीदवार अंतिम सबमिट से पहले अपनी भरी हुई जानकारी में संशोधन कर स

6. Candidates are advised to properly check the preview form before final submission of the application. Candidates will themselves be responsible for the information filled in 

- **7. Check your Prefilled Data information Carefully**
	- **7.1 Select your marital status and save to proceed.**

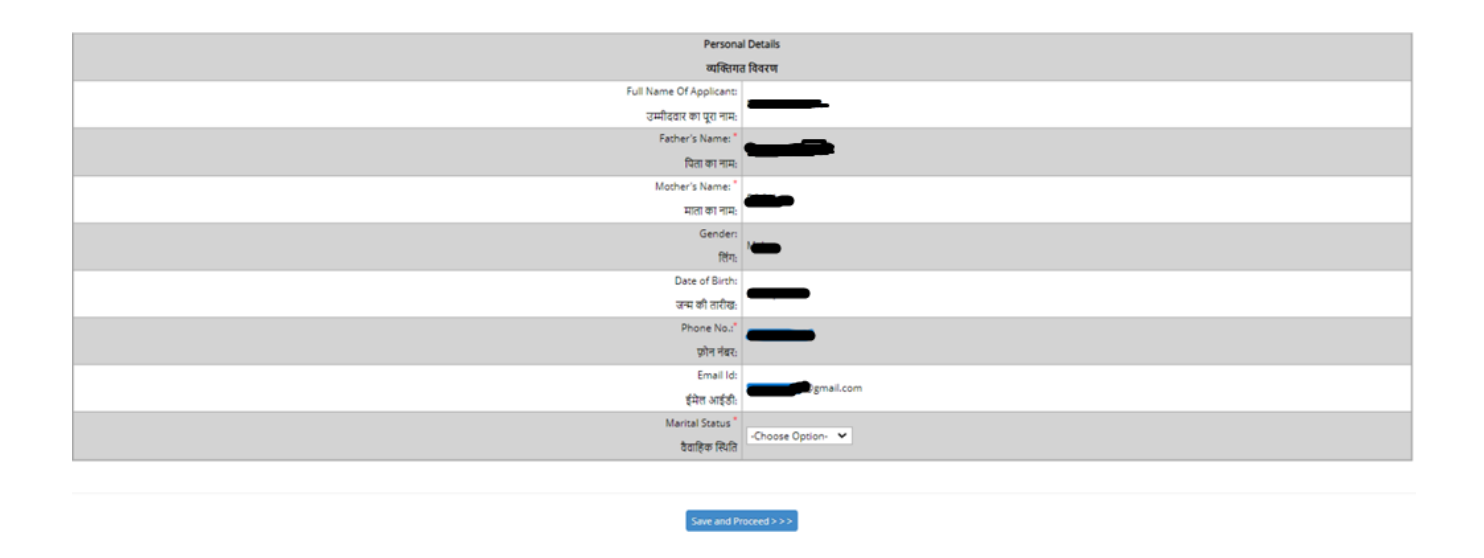

**8.Select the accurate information.**

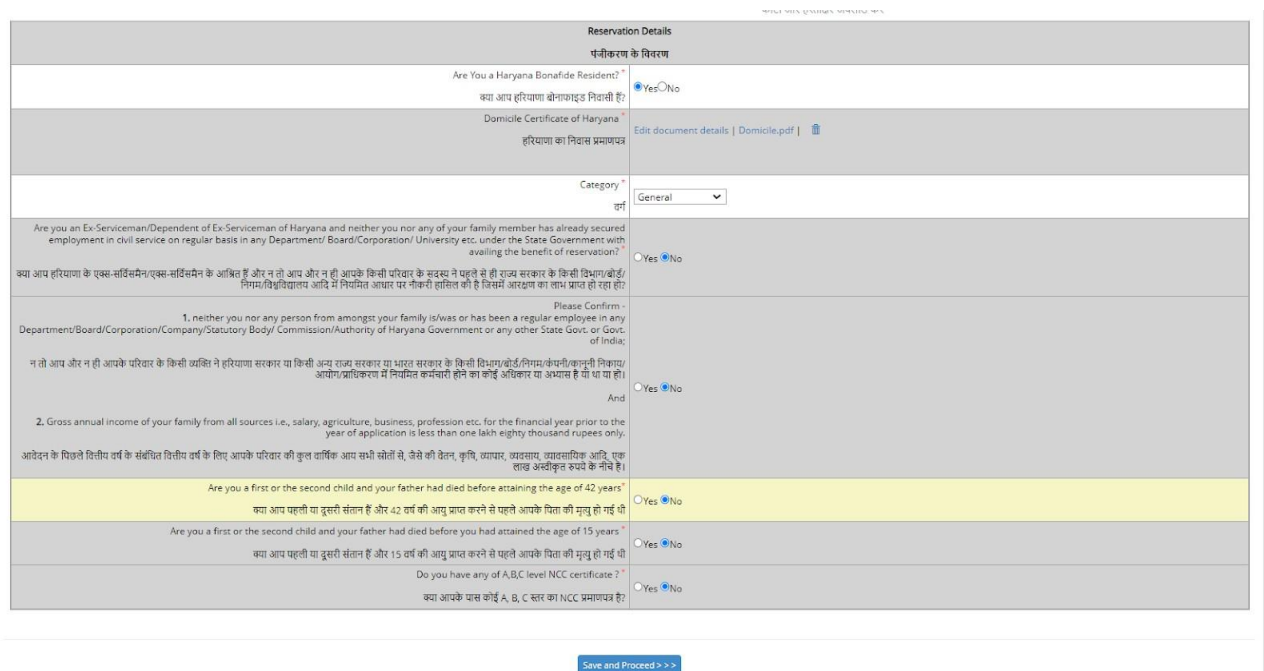

 **8.1 Please provide the documents required based on your selection.**

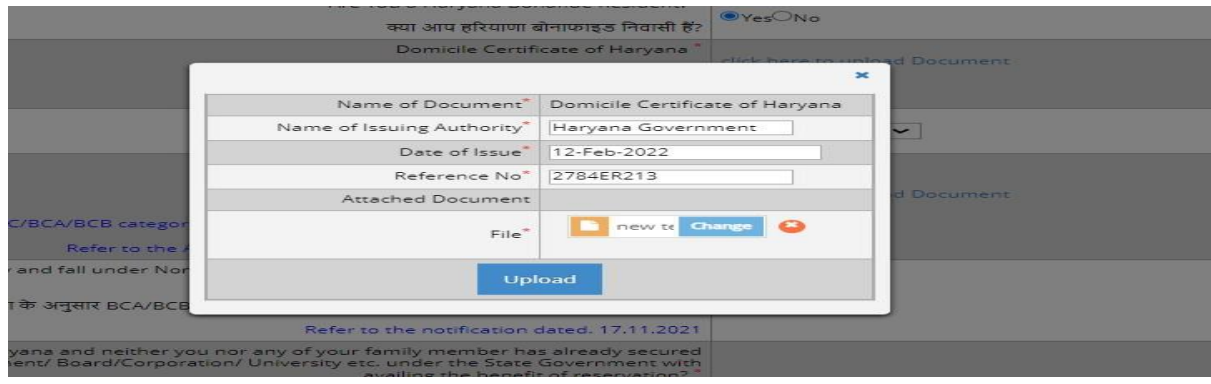

# **9. Enter Your Complete Address details**

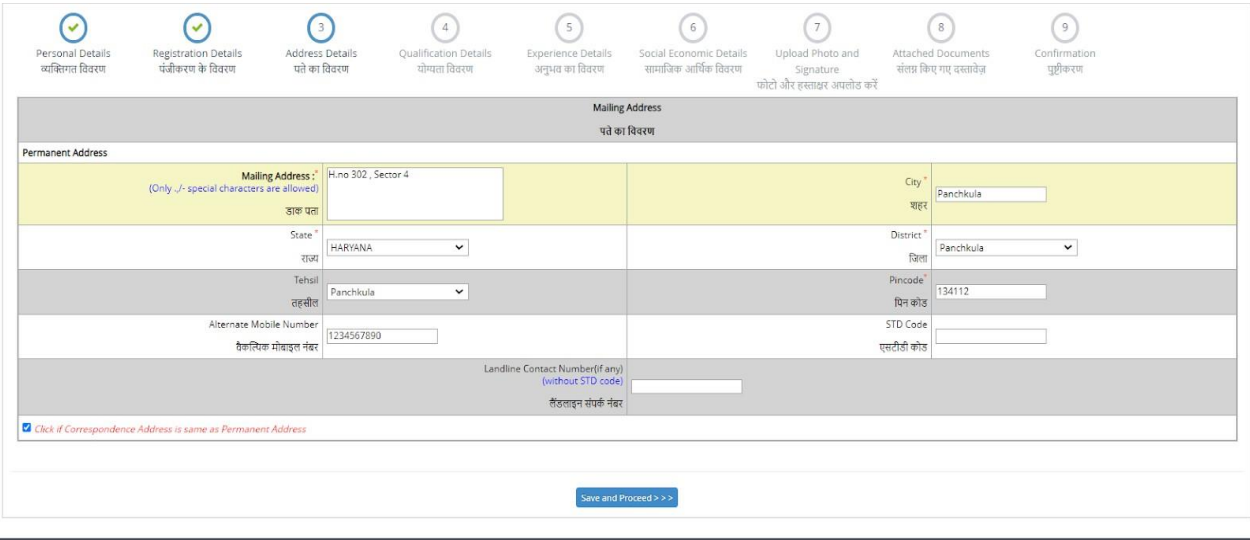

## **10. Enter your qualification details and upload the corresponding certificates.**

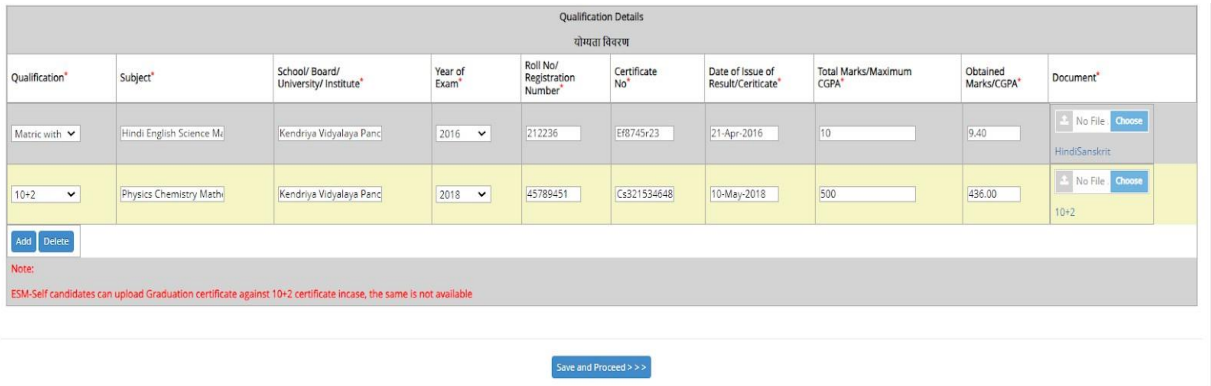

# **11. Provide your experience details (if applicable).**

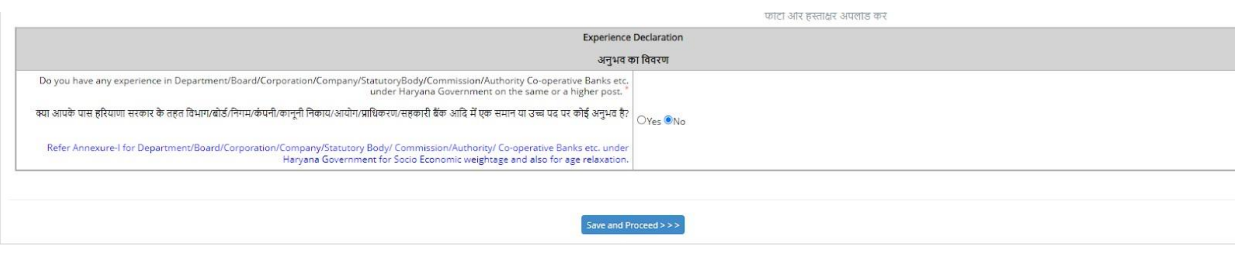

# **12.Carefullyreview your socio-economic details.**

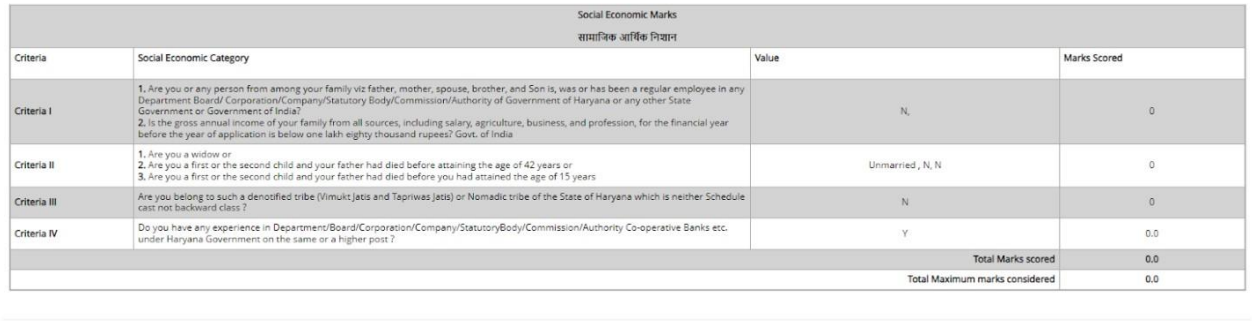

**13.Upload your latest photograph and sign in the provided format on the portal.**

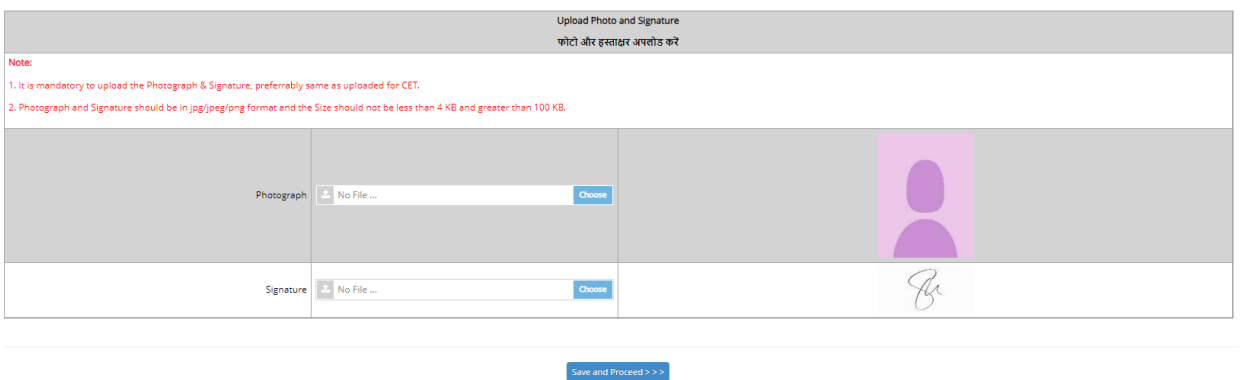

**14.Verify all the documents you have uploaded. Click on the document name to download the uploaded file.**

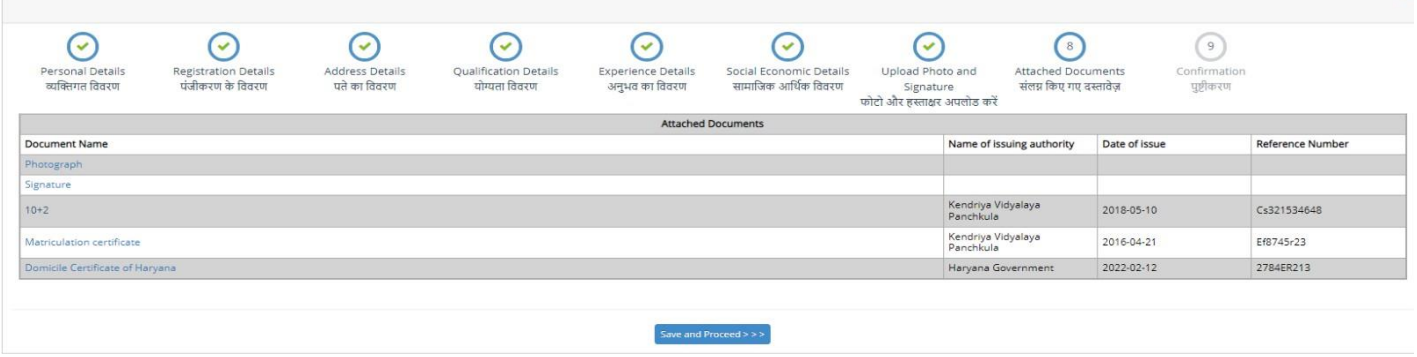

**15.Review your provided information and uploaded documents diligently. Please note that once the application form is submitted, modifications to the entered details are not permitted.**

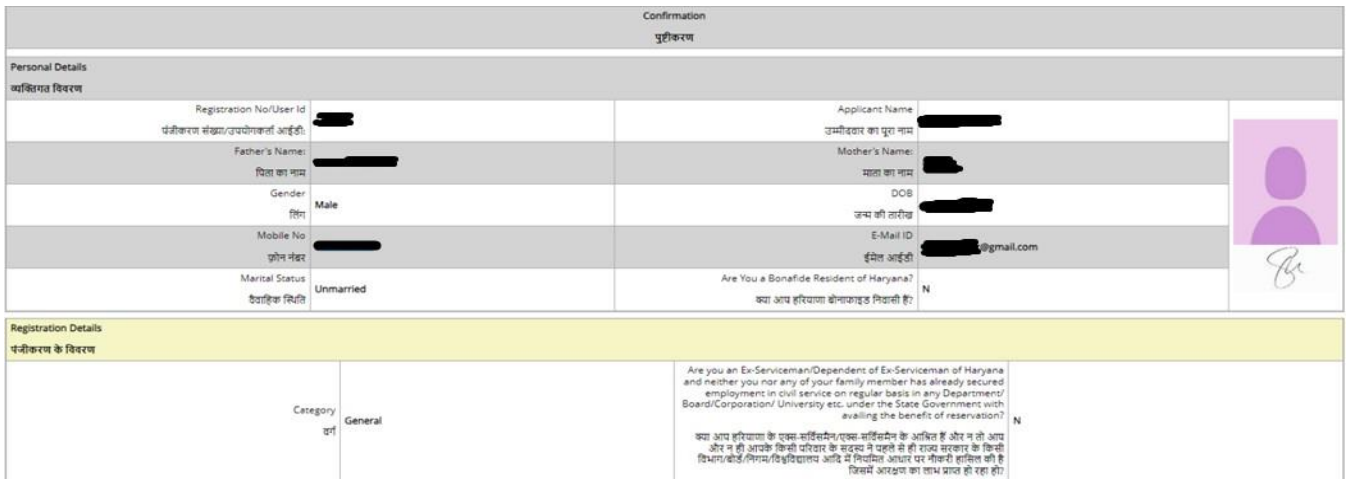

**15.1 Print out the confirmation page and upload the signed confirmation.**

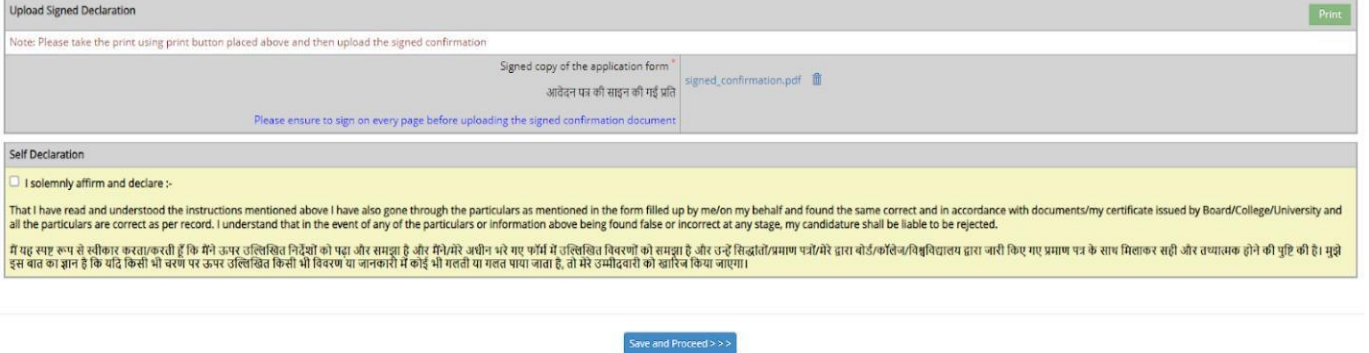

**15.2 Check the self-declaration box and click on the "Save and Proceed" button.**

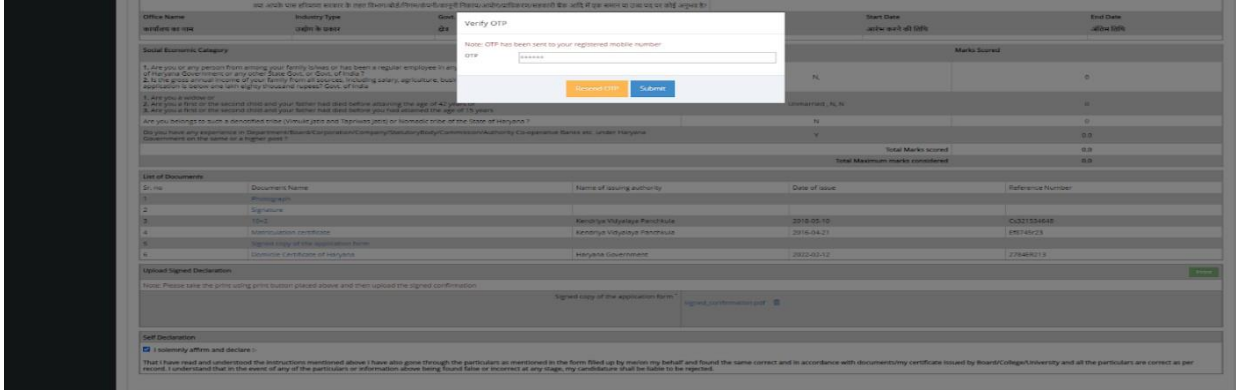

# **Your application has been successfully submitted.**

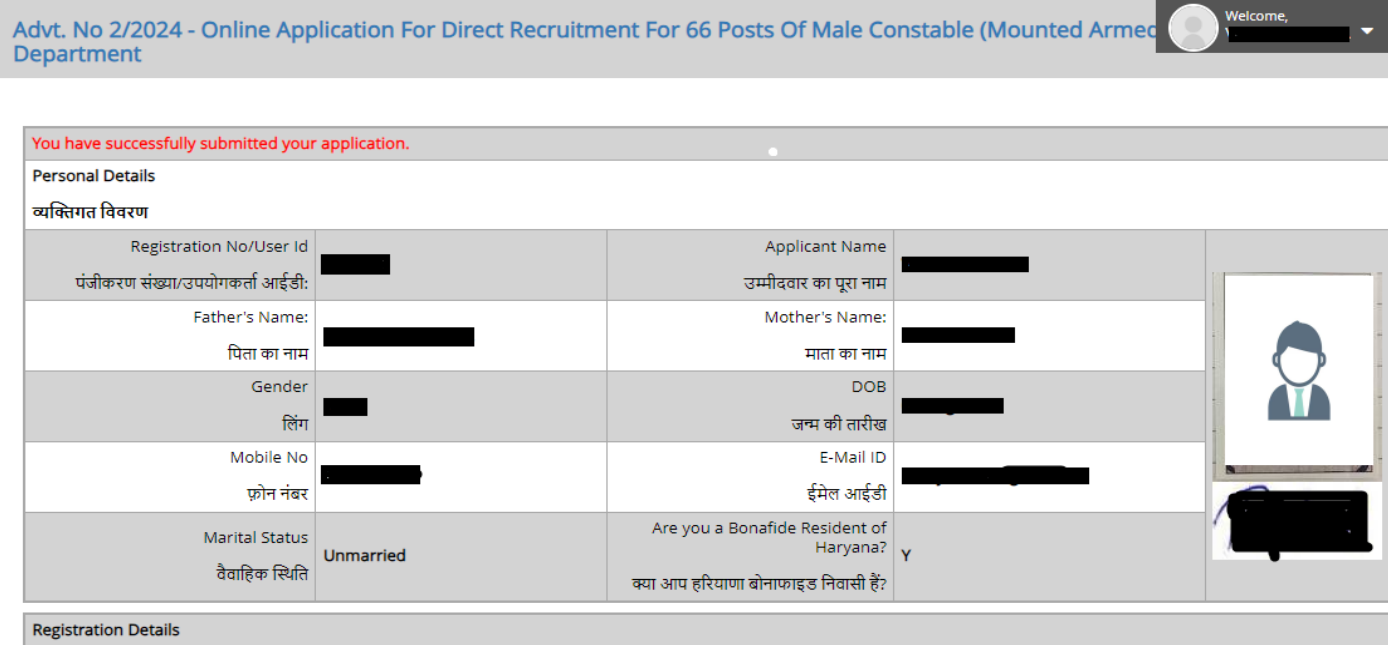

# **Forgot your Password**

1. Click on the Forgot Password

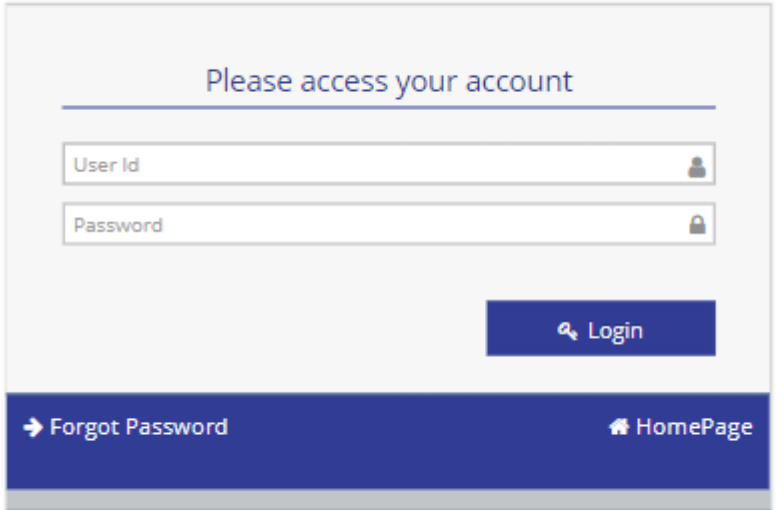

2. Enter your User Id

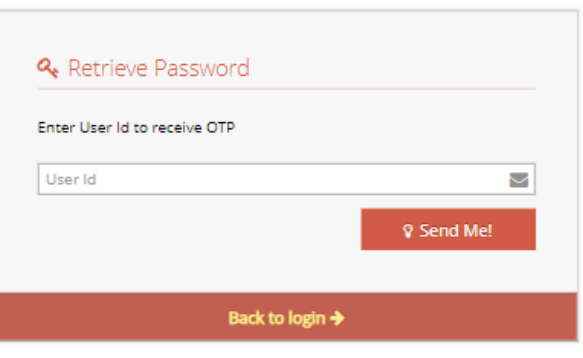

- 3. An OTP is being shared with you via your registered email and registered mobile number.
	- 3.1 Enter the OTP

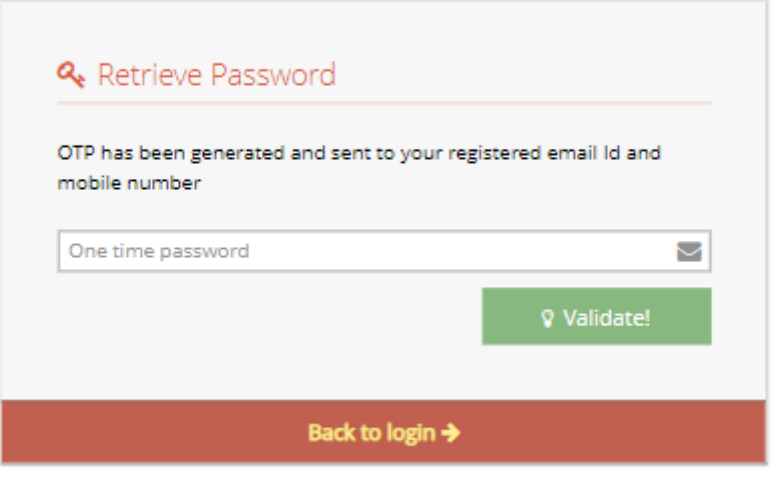

4. Set a new password and confirm it, ensuring that it meets the given criteria

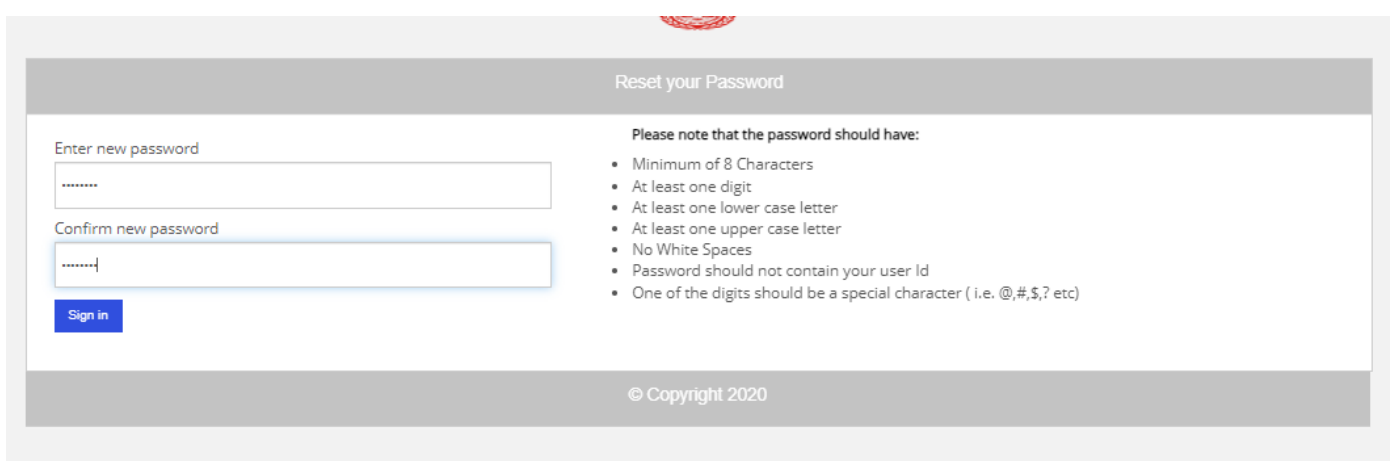

5. Password Change Successfully

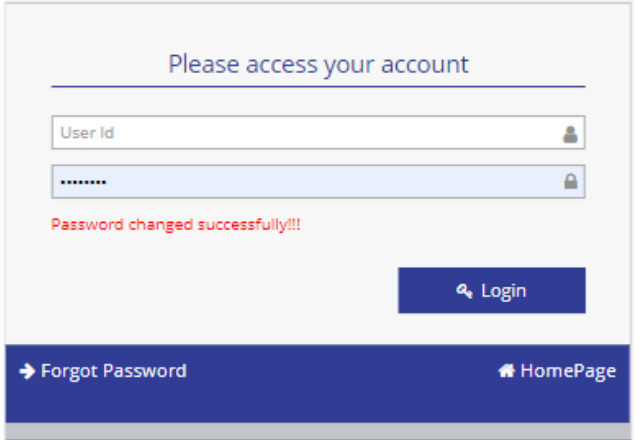